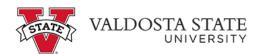

## **Editing a Canceled Absence Request**

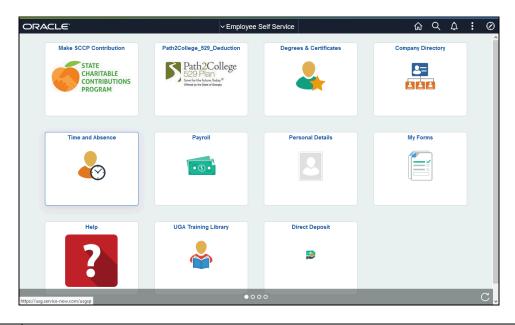

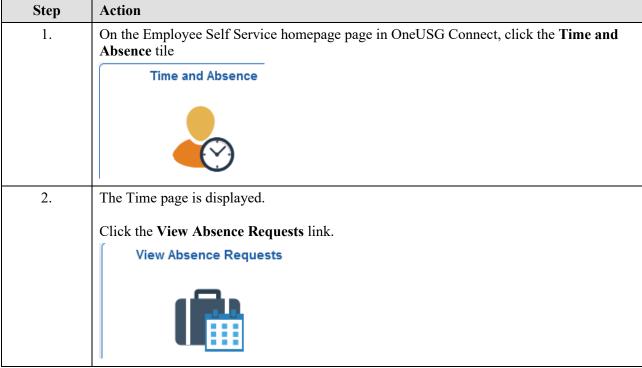

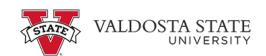

| Step | Action                                                                                                    |
|------|----------------------------------------------------------------------------------------------------|
| 3.   | The View Request Page is displayed. On this page, you will see a list of absence requests from the past 90 days.     |
|      | Select the appropriate canceled request to edit.                                                                     |
|      | <b>Note</b> : To view an expanded history of your leave requests, use the Filter button.                             |
| 4.   | The Request Absence page is displayed with the canceled absence details. Modify the appropriate fields as needed.    |
| 5.   | The Partial Days window is displayed.                                                                                |
|      | Click the Partial Days drop-down list.                                                                               |
|      | Partial Days                                                                                                    |
| 6.   | From the Partial Days list, select the appropriate type.                                                             |
|      | <b>Note:</b> If you are taking one day of leave, select either All Days or Start Day Only.                           |
|      | Partial Days                                                                                                    |
| 7.   | Enter the appropriate number of leave hours requested for your partial day.                                          |
| 8.   | Click the <b>Done</b> button.                                                                                        |
|      | Done                                                                                                    |
| 9.   | Verify the Duration field has been updated to reflect the number of hours of leave you are requesting.               |
|      | Click the Check Leave Balance button.                                                                                |
|      | Duration                                                                                                    |
| 10.  | A message is displayed, indicating your eligibility for the requested amount of leave.                               |
|      | Click the <b>OK</b> button.                                                                                          |
|      | ОК                                                                                                    |
|      |                                                                                                    |
| 11.  | If your request date is in the future, you can see the approximate balance of leave available at that point in time. |
|      | Click the Forecast Details link.                                                                                     |
|      | Forecast Details                                                                                                    |
| L    | 1                                                                                                    |

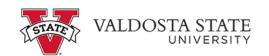

| Step | Action                                                                                                    |
|------|----------------------------------------------------------------------------------------------------|
| 12.  | Requests are subject to the USG cascading rules. You will not be able to create a negative leave balance.           |
|      | After reviewing the eligible leave balance, click the Close button.                                                 |
| 13.  | When you have finished editing the absence request, click the <b>Submit</b> button.  Submit                         |
| 14.  | A message is displayed, indicating your eligibility for the requested amount of leave.  Click the <b>OK</b> button. |
| 15.  | A message is displayed, confirming your action to submit the absence request.  Click the Yes button.                |
| 16.  | A confirmation message is displayed stating the edited absence request submitted successfully.                      |
| 17.  | End of Procedure.                                                                                                   |